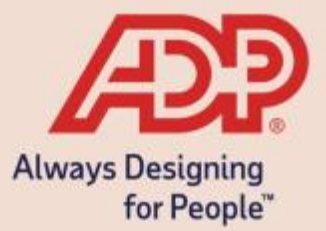

# Employee Self -Service Guide

## **Employee Open Enrollment Instruction**

**ADP Benefits & Talent Solutions** 

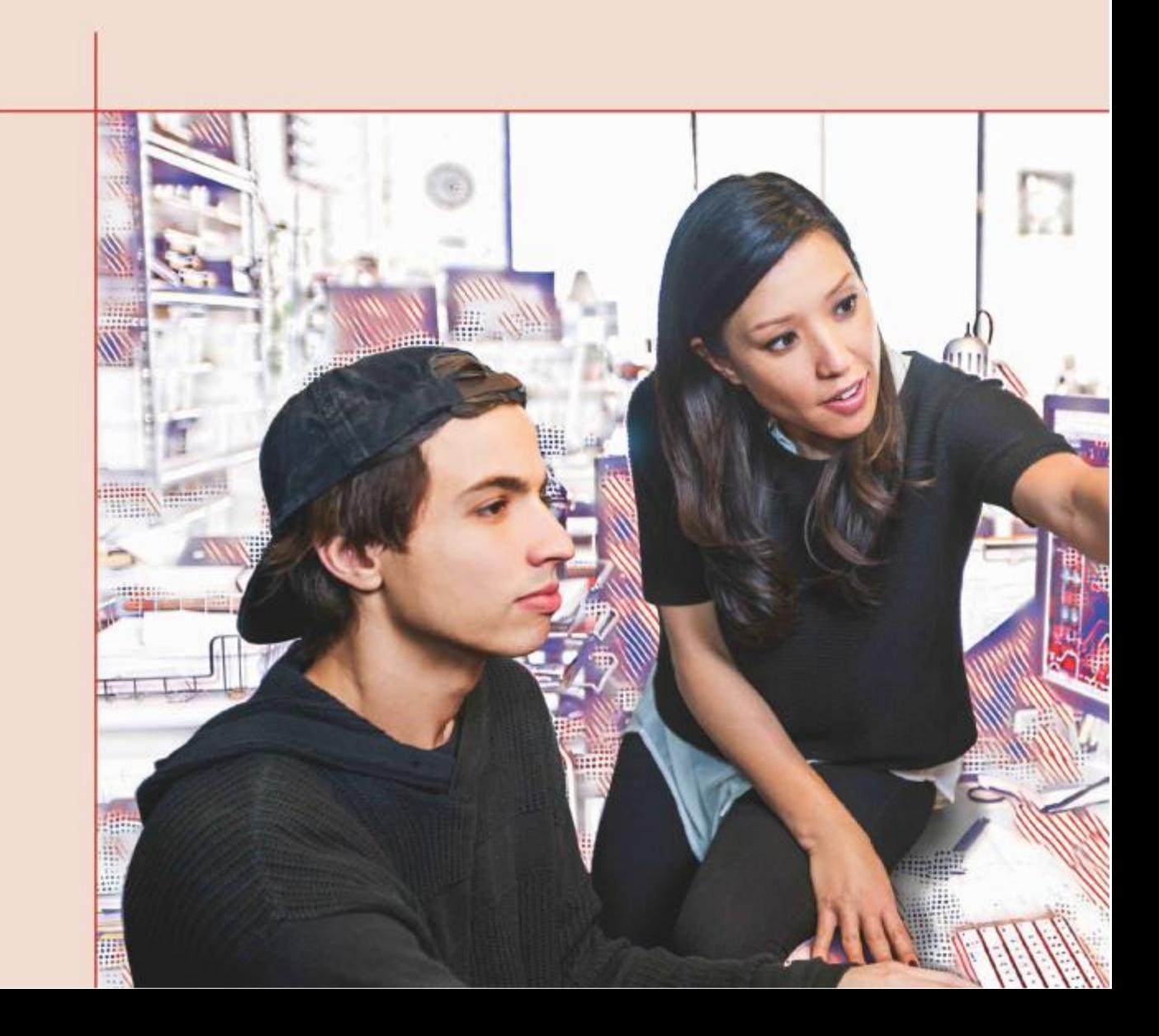

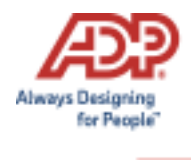

We are excited to utilize ADP WorkForceNow for Open Enrollment 2024.

This letter explains what you need to do to complete your enrollments. The Open Enrollment period will last *2 weeks,* starting *Monday, October 16th* and ending *Friday, October 27th*. All changes to your benefits must be completed by *Friday, October 27th at 3:30 pm*. The changes that you make to your benefits will take effect on *January 1, 2024*.

Log in to Workforce Now to access the Employee Self-Service\* website.

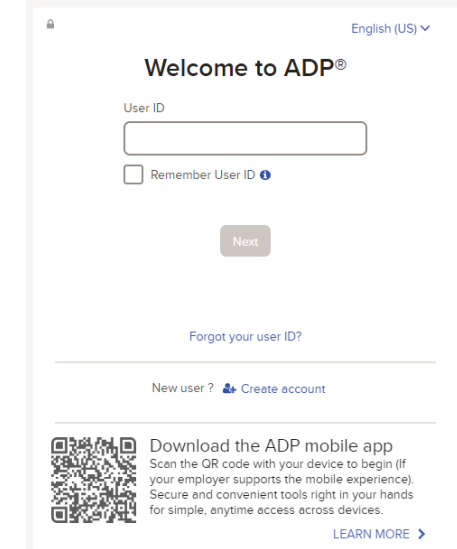

[https://workforcenow.adp.com](https://workforcenow.adp.com/) 

Enter your User ID and password, and then click **Sign In**.

**Note:** If this is your first time logging in, click **Create account**. If you are unsure of the registration code, please contact your HR team.

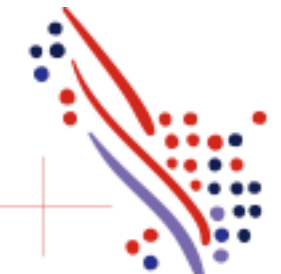

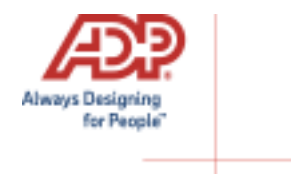

Upon logging in, you will be presented with a pop-up showing important information about this Open Enrollment period. You can click **Enroll Now** or **Remind Me Later**.

*Note: This pop-up is displayed each time you log in during the Open Enrollment period. 24-hours after submitting your selections the pop-up will no longer display.* 

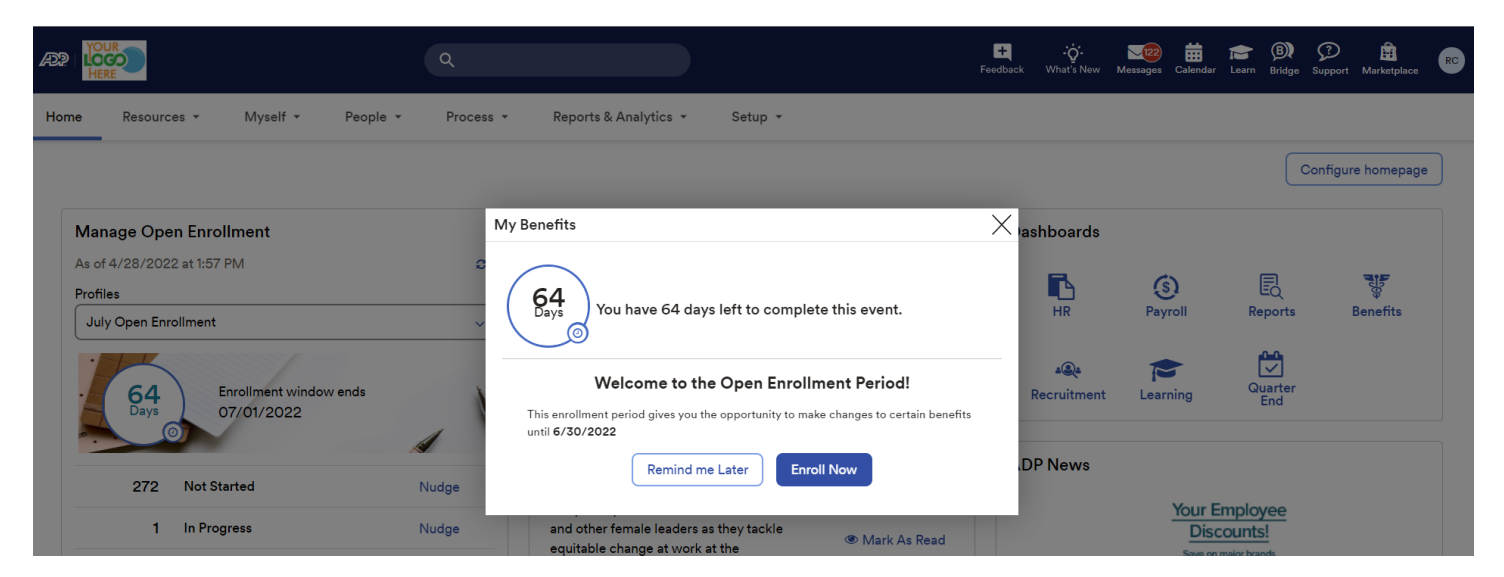

Select **Enroll Now** will bring you to the Myself – Benefits – Enrollments screen where you can click **Start Enrollment**.

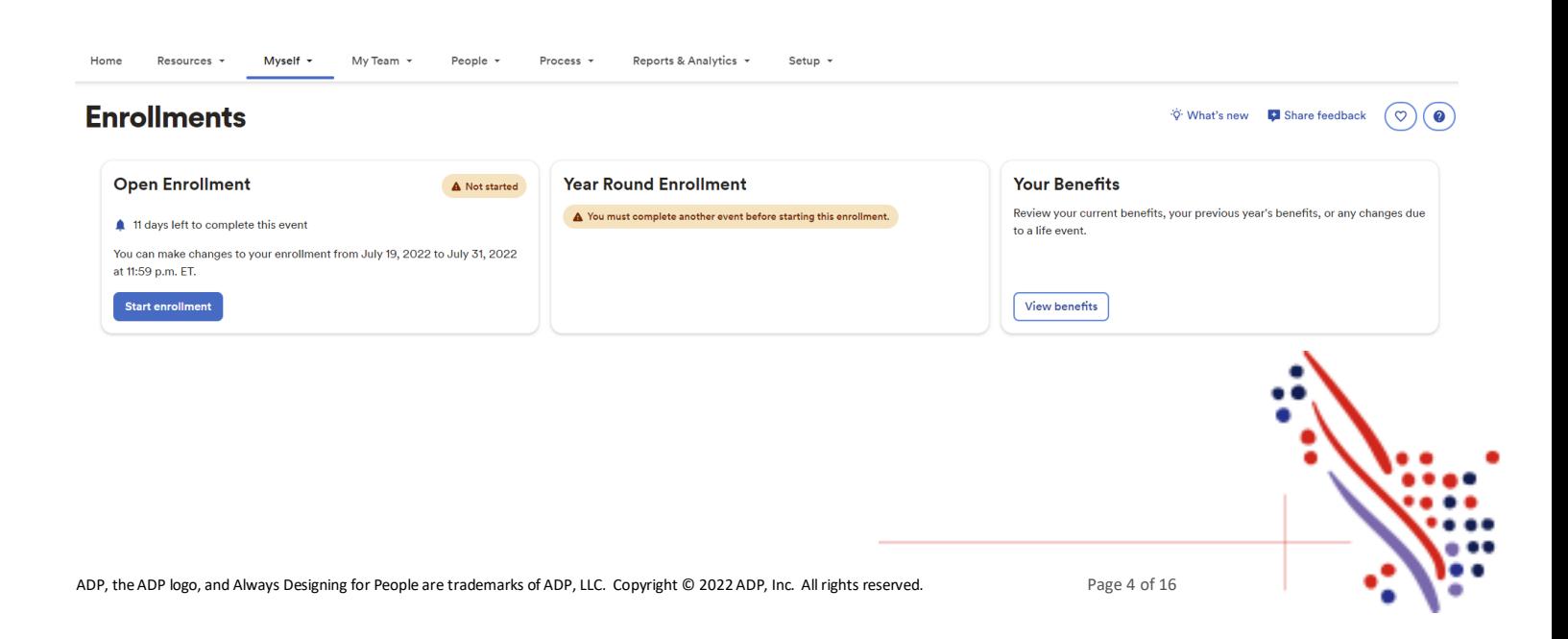

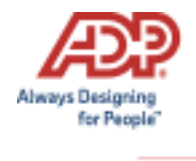

You will be taken to the *Welcome Note*. Please review all information on this page, as there are often important details regarding your Open Enrollment options. Click **Next** after reviewing the Welcome Note to move to **Manage Dependents**.

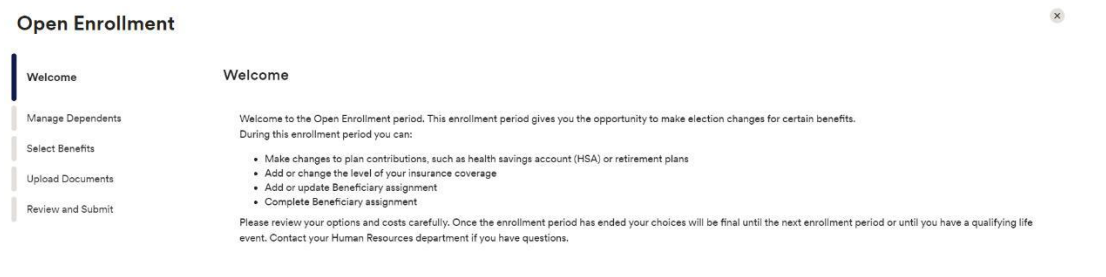

The **Manage Dependents** page is where you can add/view/edit your dependent and beneficiaries. Select "**Add dependent or beneficiary**" to add a new dependent/beneficiary. You would use the *3-dot* action icon to view/edit an existing dependent/beneficiary.

Back Next

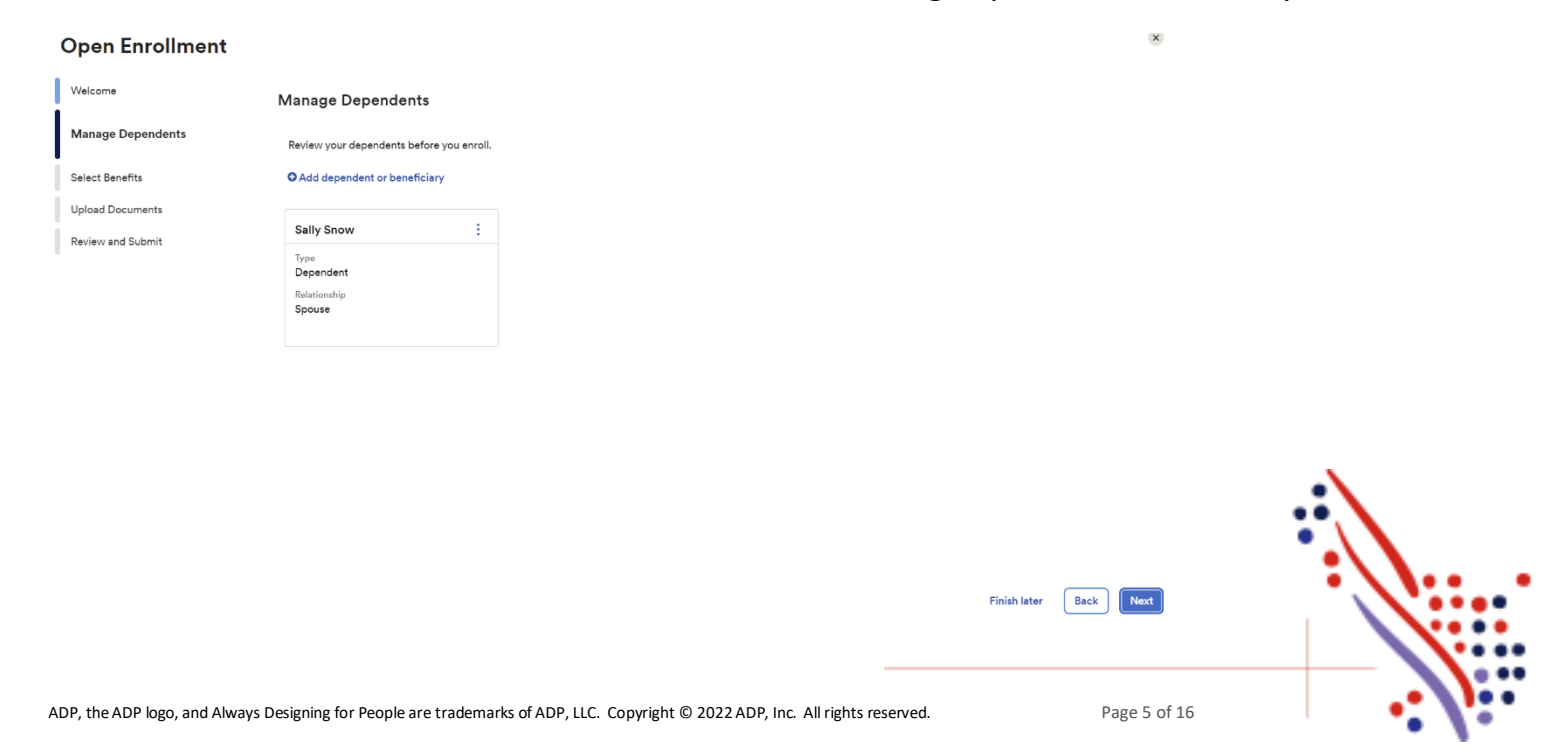

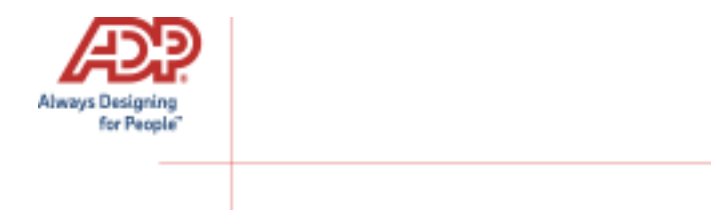

Employee Self Service is split up into three sections: Action Required, Selected Plans and Eligible Benefits.

• **Action Required** *–These are items that need to be reviewed to move forward. These plans could require a beneficiary to be designated or a waive reason to be provided.*

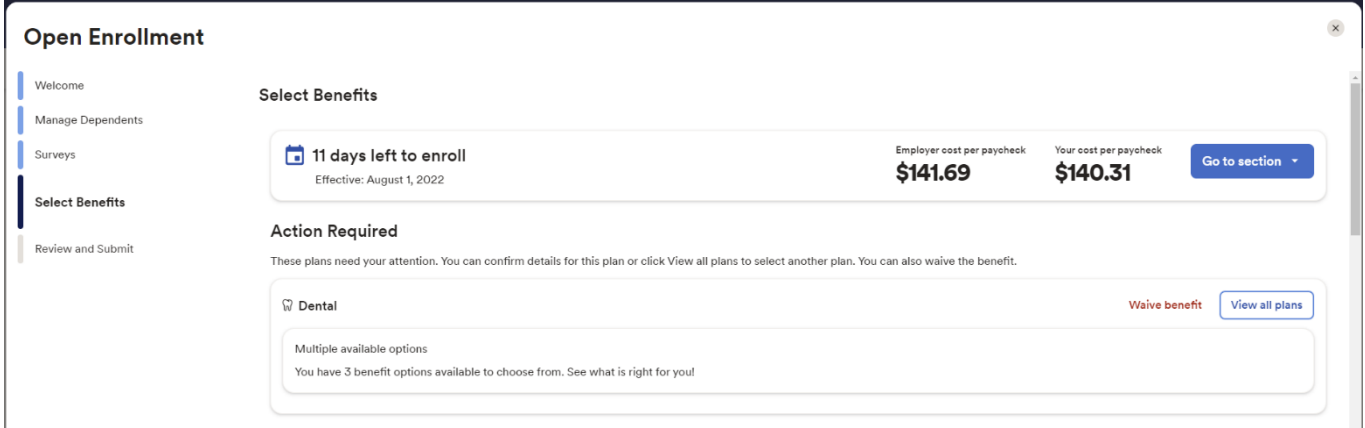

• **Selected Plans** *–These are benefit plans that you are already enrolled in and can make changes to. This section also displays any enrollments that are pending additional approval.*

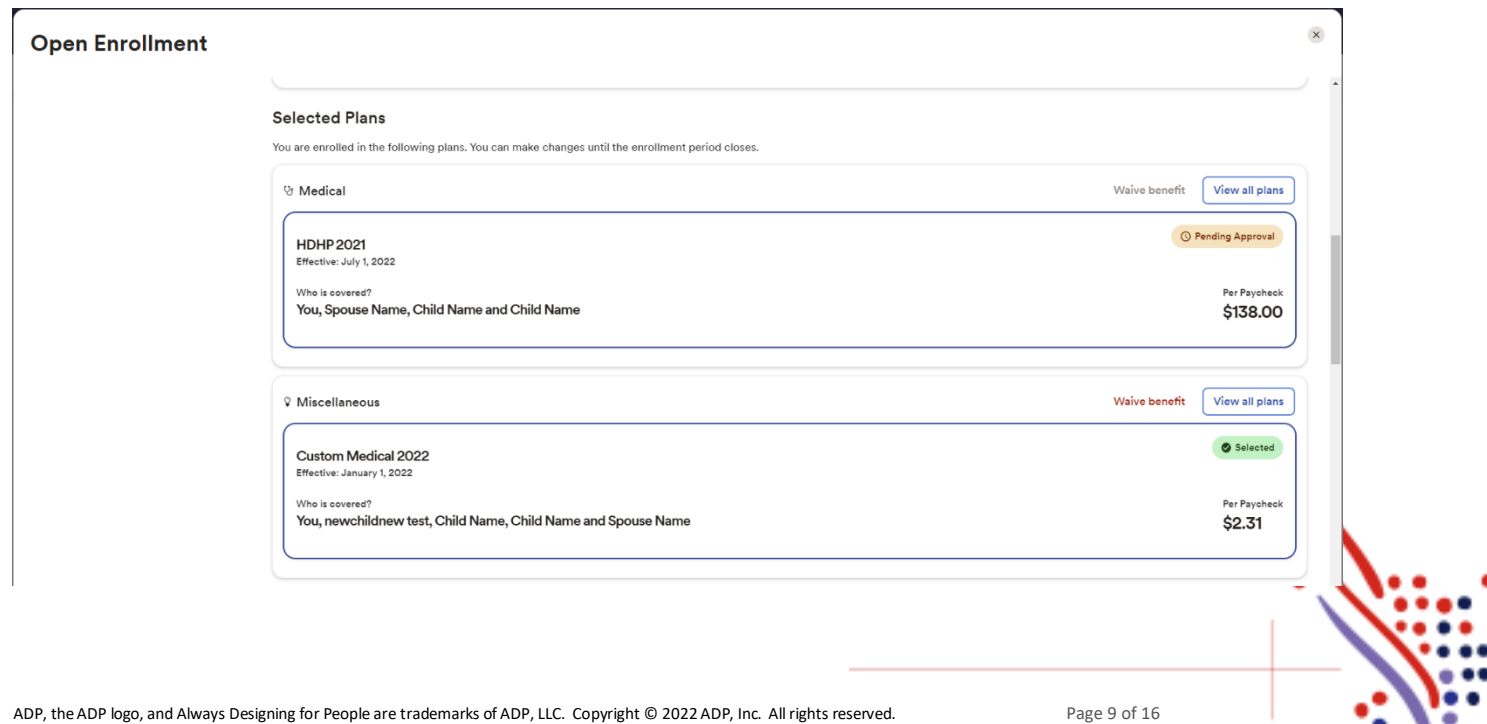

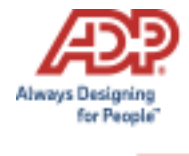

• **Eligible Benefits** *–These are other benefit plans that are available for you to enroll in. If you select a benefit plan in the eligible benefits section, the enrollment will be moved to the Enrolled Benefits section.*

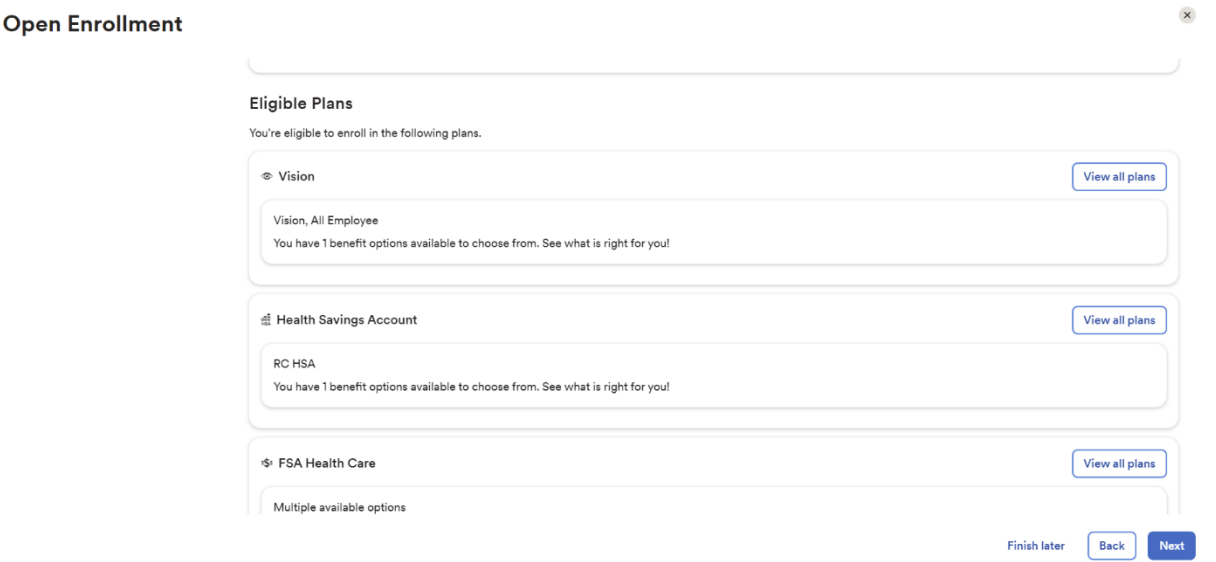

*Waive benefit* should only display for benefit plan types that require a waive reason. Employees should only select **Waive benefit** if you do not want to continue enrollment in a benefit or are not enrolled currently and a waive reason is required.

If you chose to *waive* a benefit, you will be required to select a **Waive Reason**.

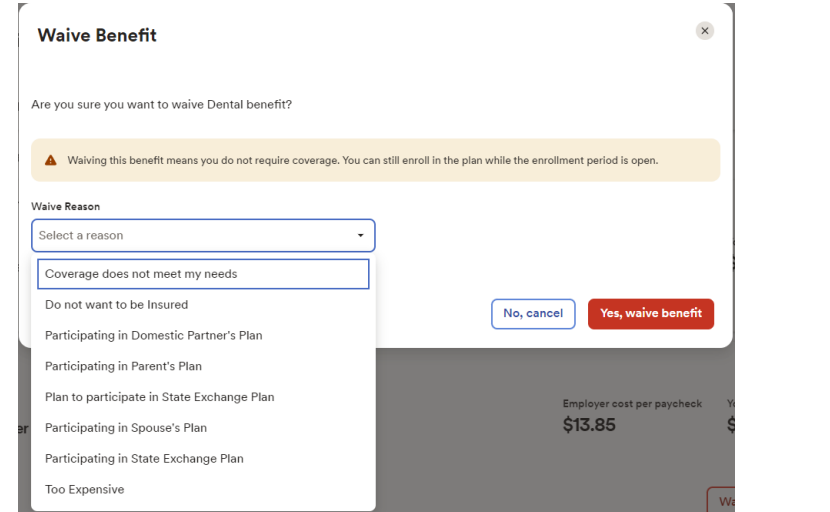

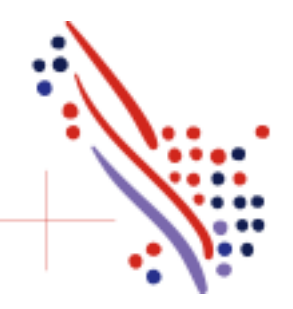

ADP, the ADP logo, and Always Designing for People are trademarks of ADP, LLC. Copyright © 2022 ADP, Inc. All rights reserved. Page 10 of 16

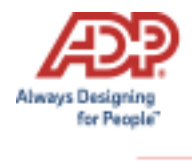

*View all plans* will allow the employee to view the plans that are available in that plan grouping.

#### **Eligible Plans**

You're eligible to enroll in the following plans.

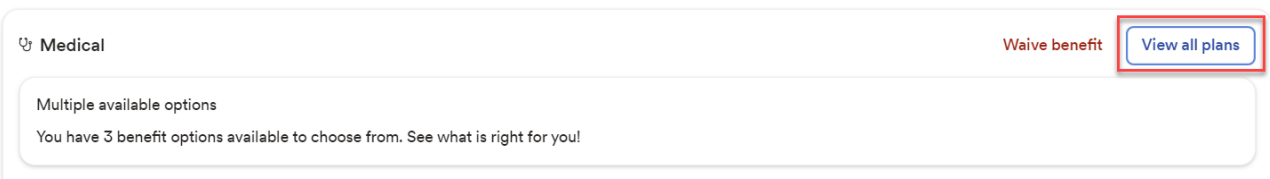

While enrolling in a plan, please be sure to indicate which dependents should be covered in the **Covered Individuals** section, if applicable. Then proceed with your enrollment.

## **Available Plans**

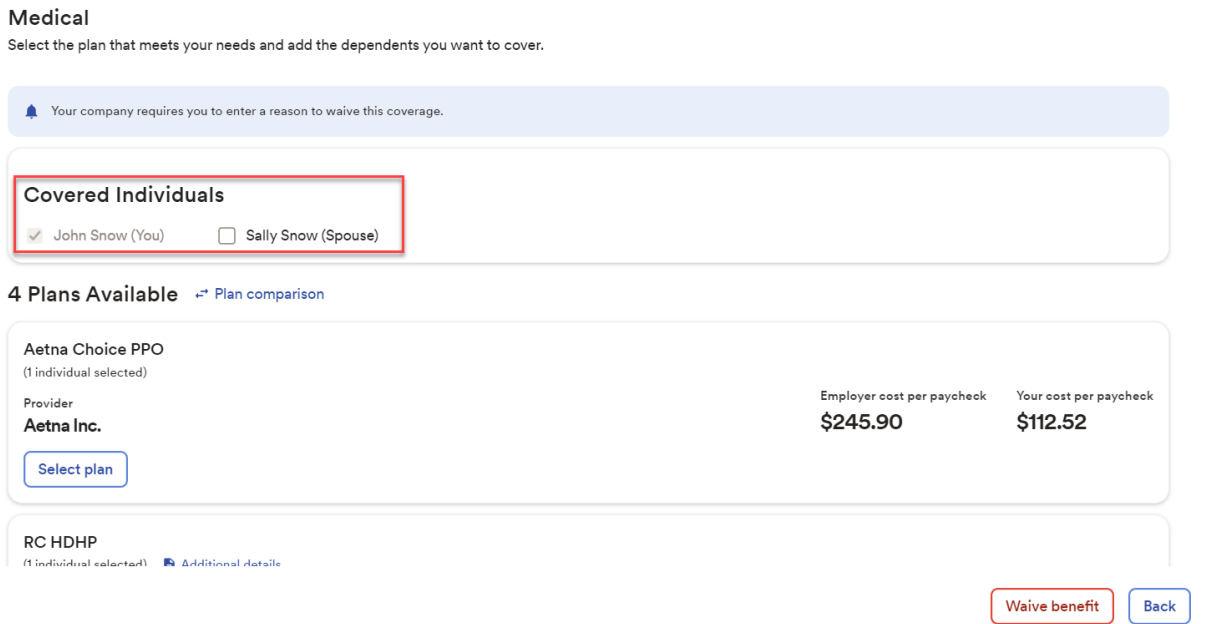

Note: The coverage level for your enrollment (Employee Only, Employee + Spouse, Employee + Child(ren), Employee + Family) is driven by which dependents you enroll.

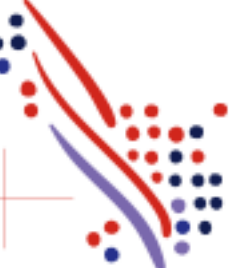

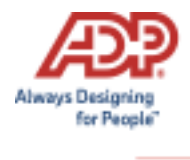

Select Renefite

When you choose to enroll in a plan, it will display the **Per Paycheck** cost for the employee and employer.

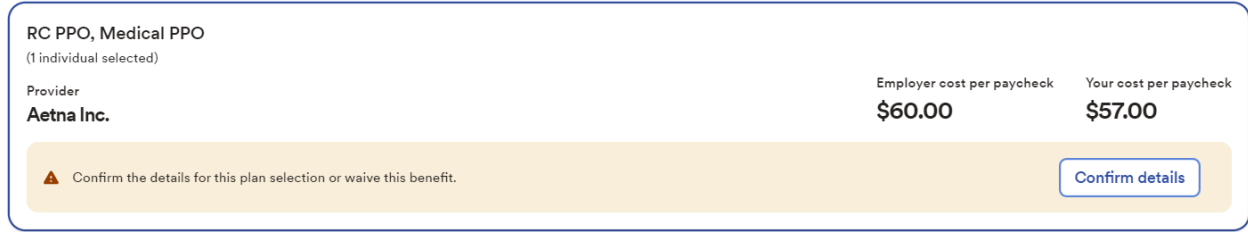

**Confirm details** may include some additional information needed (i.e. PCP-ID).

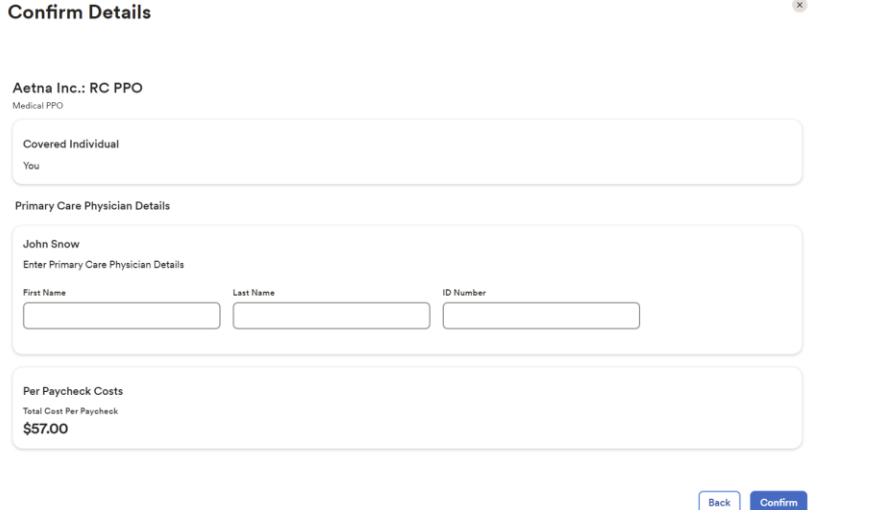

Review your enrollment, costs, and covered individuals carefully before clicking on **Confirm**. Once confimed, you will receive a confirmation message that you are now enrolled and the enrollment will be displayed under **Selected Plans**.

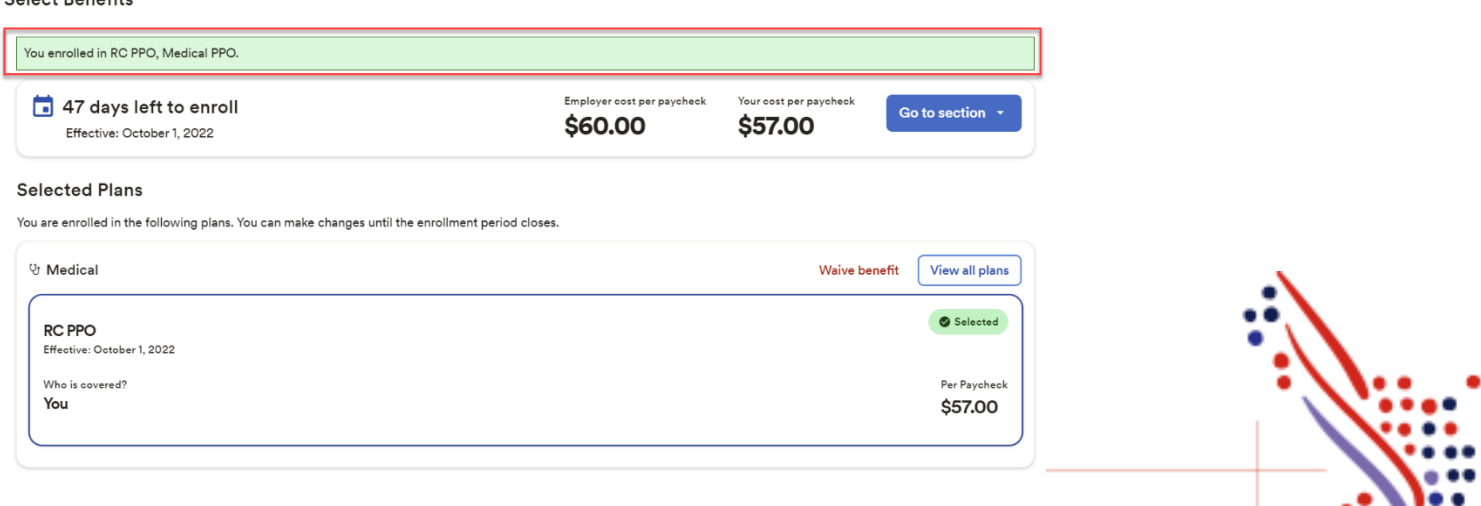

ADP, the ADP logo, and Always Designing for People are trademarks of ADP, LLC. Copyright © 2022 ADP, Inc. All rights reserved. Page 12 of 16

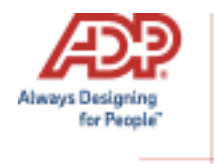

## **Voluntary Life Elections and Beneficiaries:**

When you elect Voluntary Life, you will also need to designate your beneficiaries. Start by clicking **View all plans**, and then choose the amount of coverage you want to elect from the drop down.

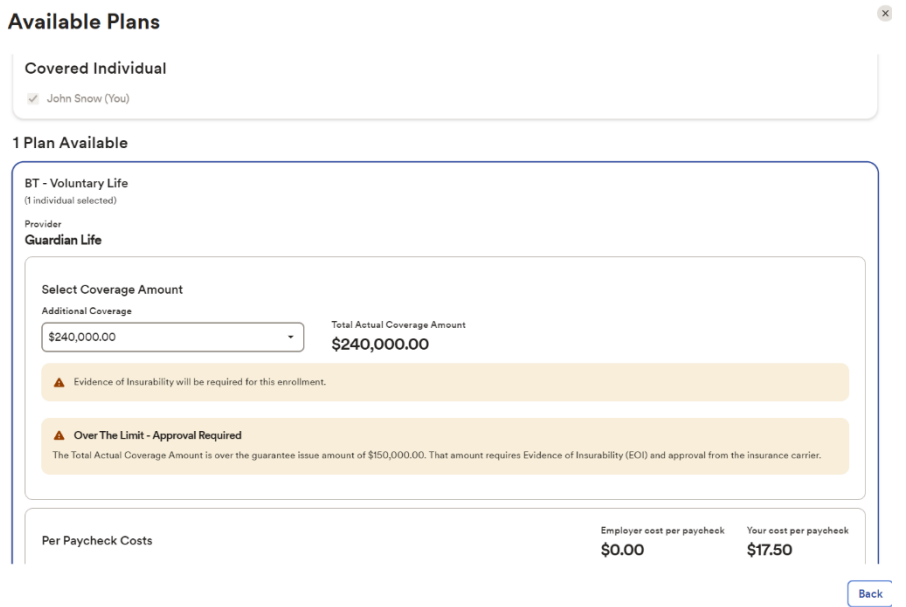

If the amount selected is over the Guarantee Issue amount, additional approval will be required, and you will be asked to complete **Evidence of Insurability** (EOI) and submit it to your employer. Your full election amount will not be approved until this process is completed. Next you will want to enter your beneficiary designation. Including **Primary** and **Secondary**, if applicable. All beneficiary delegation percentages combined must equal 100% for each category (Primary or Secondary).

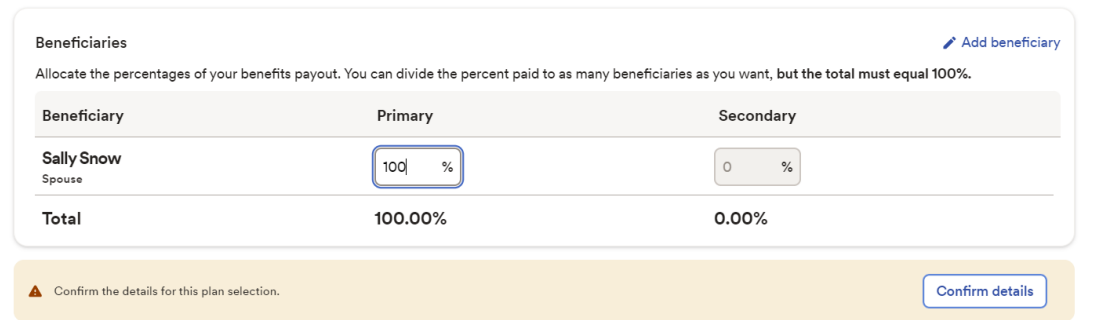

Click **Confirm details** and review your selection and beneficiary delegations.

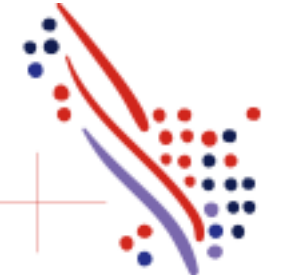

ADP, the ADP logo, and Always Designing for People are trademarks of ADP, LLC. Copyright © 2022 ADP, Inc. All rights reserved. Page 13 of 16

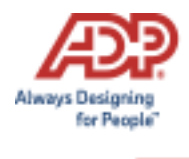

## Then click **Confirm** to continue with your enrollment elections.

### **Confirm Details**

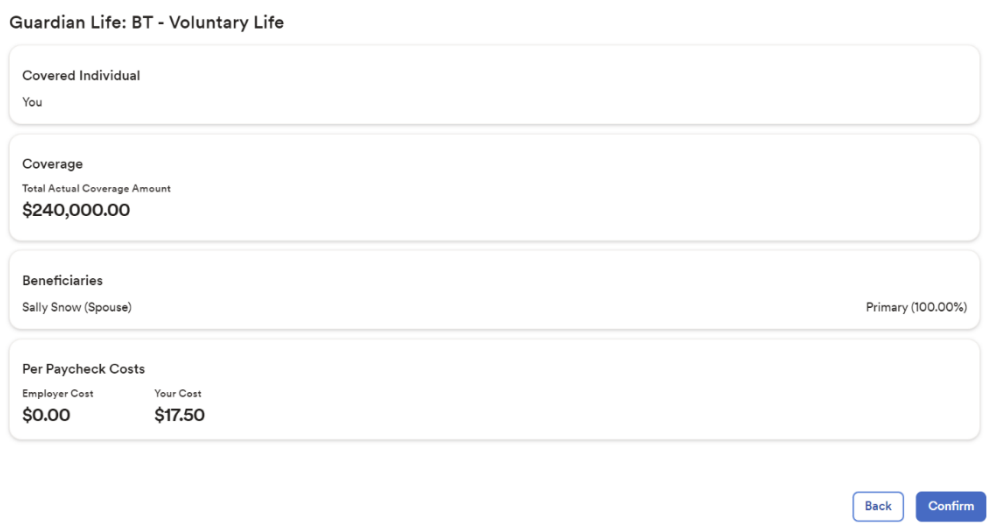

Continue through each step until all elections are complete and all tasks under the **Action Required** section are addressed. When ready to proceed to the Summary page, click **Next** to proceed to **Review and Submit** step.  $\boldsymbol{\times}$ 

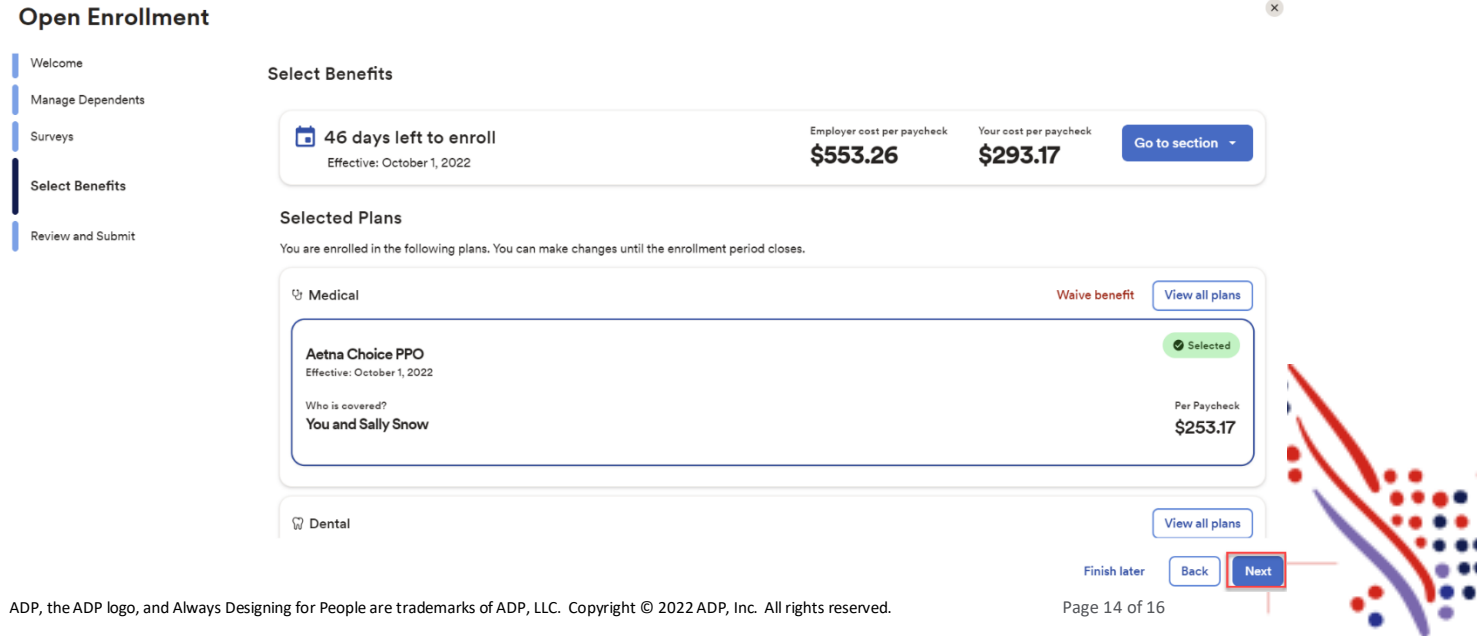

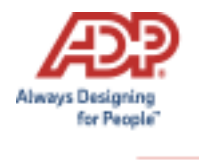

Review all of your selections/changes. When you have confirmed them, click **Submit Enrollment**. Note that your benefit elections will not be processed until you click **Submit Enrollment.** If you click **Save for later** instead, these enrollments will not be submitted to your HR team until you fully submit the enrollment changes.

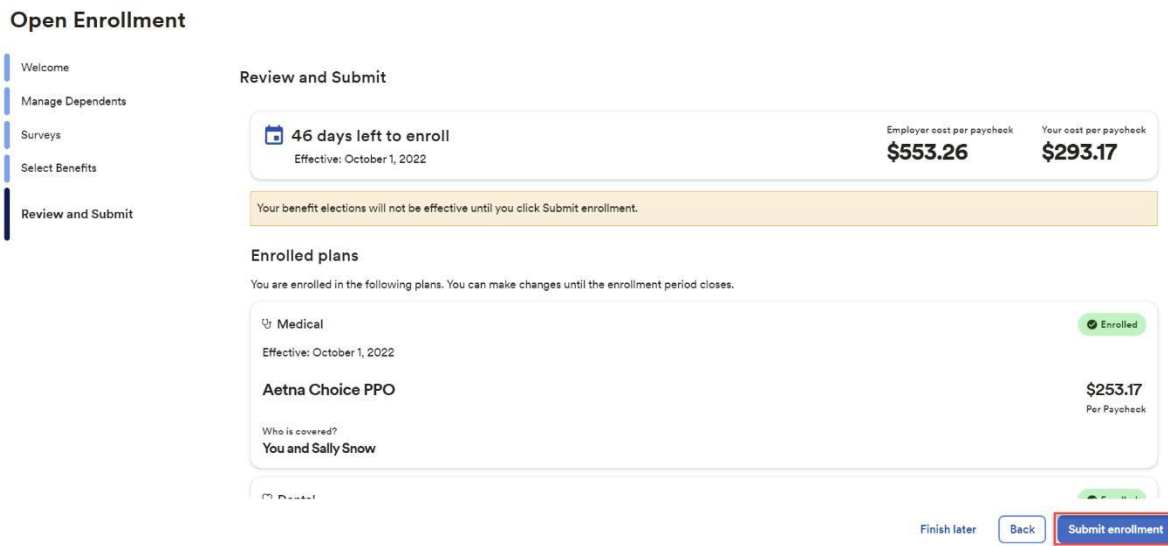

There will be a pop-up confirming your submission notating the date and time of submission. Please ensure you receive the confirmation note indicating your elections have been submitted.

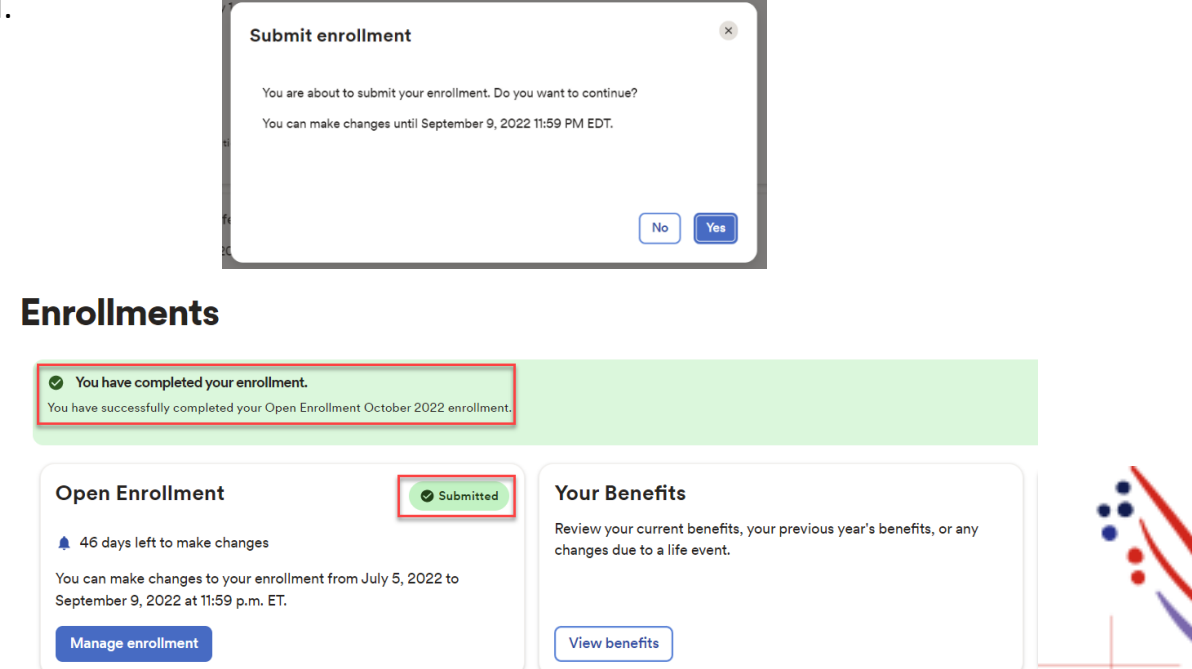

ADP, the ADP logo, and Always Designing for People are trademarks of ADP, LLC. Copyright © 2022 ADP, Inc. All rights reserved. Page 15 of 16

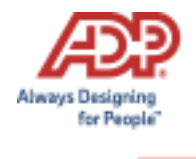

If you would like to make additional changes or modifications during the Open Enrollment Period, you may log in and navigate to **Myself > Benefits > Enrollments** and click the **Manage Enrollment** option in the Open Enrollment box. This will bring you back to the beginning of the profile to make any desired election changes.

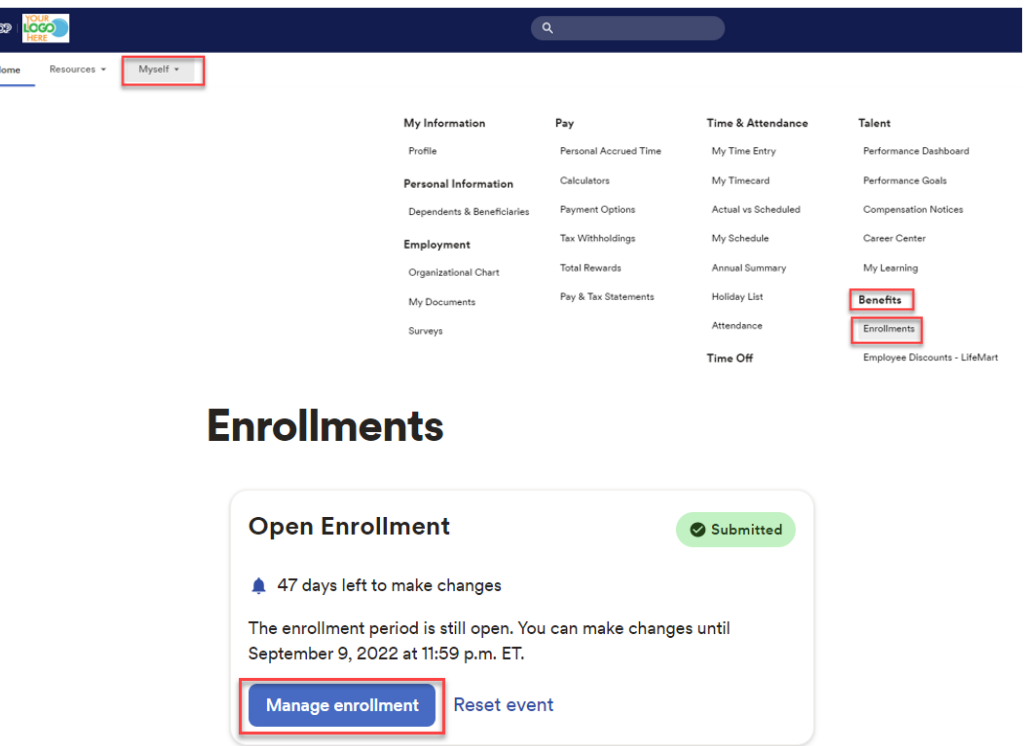

You may also navigate by finding the **My Benefits** tile on the homepage and select **Manage**. The tile will also reflect the "Submitted" status with the date and time of submission.

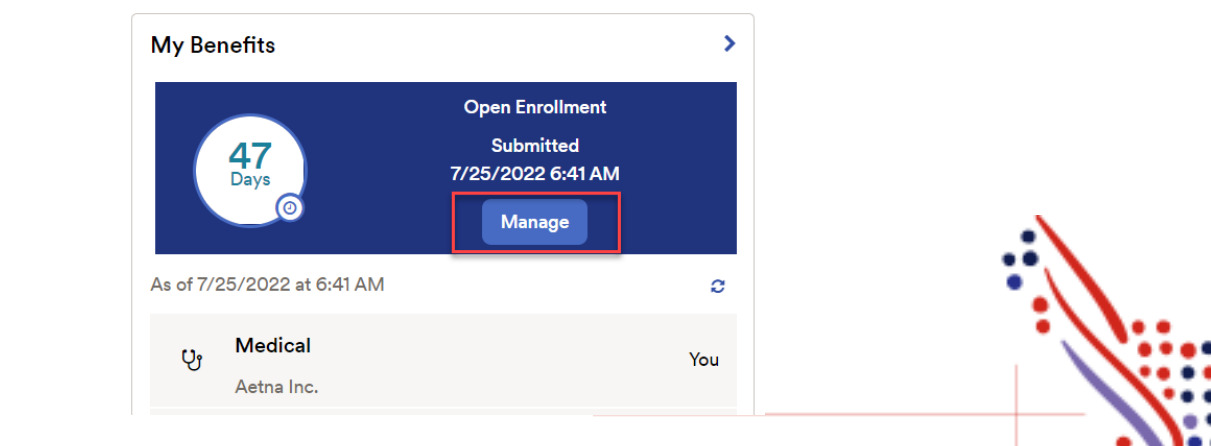

ADP, the ADP logo, and Always Designing for People are trademarks of ADP, LLC. Copyright © 2022 ADP, Inc. All rights reserved. Page 16 of 16